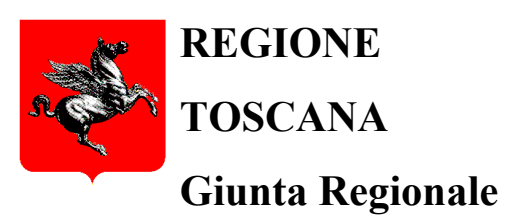

**Direzione Istruzione, Formazione, Ricerca e Lavoro**

**Settore "Educazione e Istruzione"**

# **GUIDA AL MONITORAGGIO DELLA DOMANDA "NIDI GRATIS"**

# **Indice**

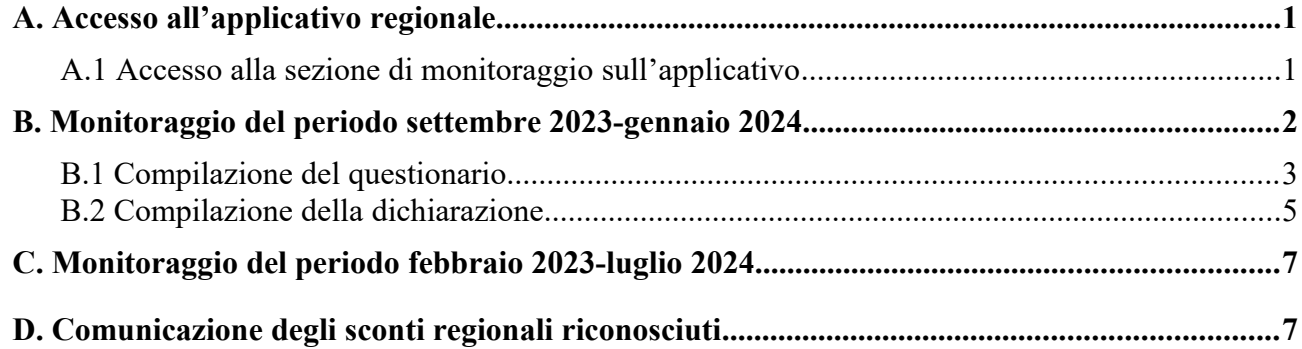

## <span id="page-2-0"></span>**A. Accesso all'applicativo regionale**

L'applicativo regionale è raggiungibile al seguente link:

<https://www.regione.toscana.it/scuola/app-NidiGratis>

ed è disponibile anche alla pagina web regionale <https://www.regione.toscana.it/-/nidi-gratis> nelle sezioni *"Il progetto"* e *"Guida per le famiglie"*.

**L'accesso dovrà essere effettuato da chi ha presentato la domanda per Nidi gratis** utilizzando:

- − **tessera sanitaria attivata o smart card abilitata come carta nazionale dei servizi (CNS)**, lettore di smart card e software per il riconoscimento del certificato digitale associato alla tessera sanitaria/smart card;
- − **CIE** (Carta di Identità Elettronica);
- − **SPID** (Sistema Pubblico di Identità Digitale).

### <span id="page-2-1"></span>*A.1 Accesso alla sezione di monitoraggio sull'applicativo*

Una volta effettuato l'accesso, viene visualizzata una schermata, in cui vengono indicati la fase in cui ci si trova (in celeste) e le funzioni a disposizione. Per accedere al monitoraggio si deve cliccare su "Monitoraggio Sconti".

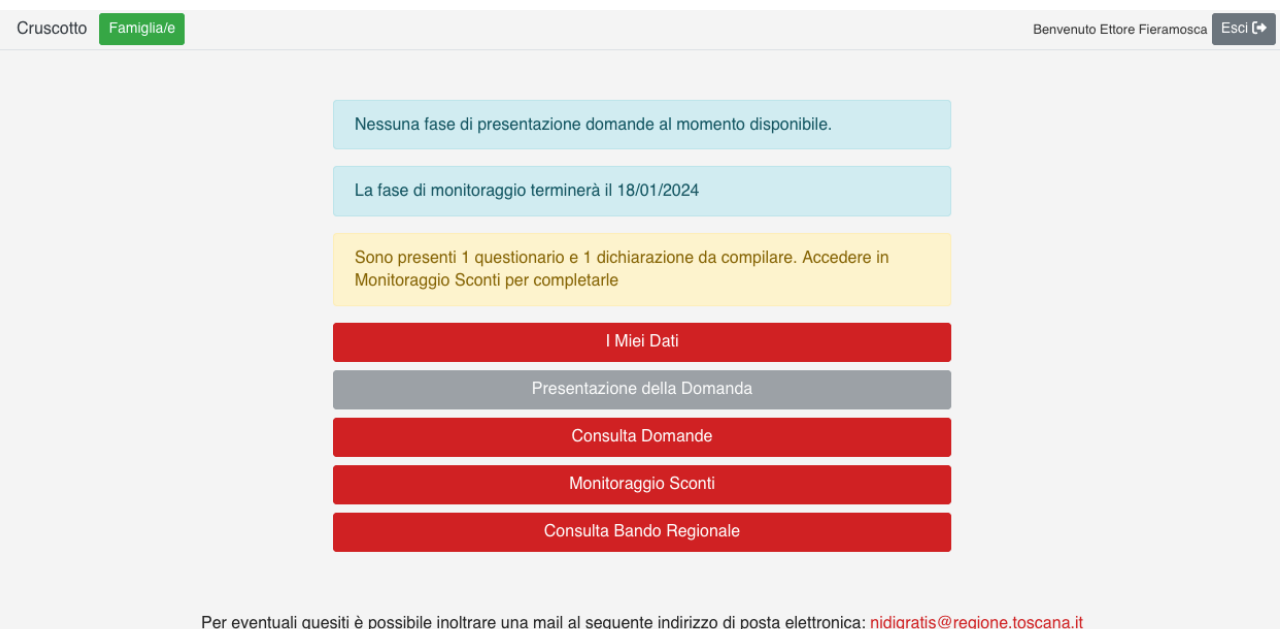

*ATTENZIONE E' stata inserita una nuova sezione "I Miei Dati" che consente di modificare i dati di contatto. In particolare è possibile modificare numero di telefono ed e-mail. Quando viene modificato l'indirizzo e-mail questo viene verificato attraverso la trasmissione di una e-mail.*

Le fasi di monitoraggio previste sono due: una per il periodo settembre 2023-gennaio 2024 ed una per il periodo febbraio 2024-luglio 2024.

Le fasi di monitoraggio delle domande sono operative:

- − **per il periodo settembre 2023-gennaio 2024 dalle ore 9,00 del giorno 29 gennaio 2024 alle ore 23,59 del giorno 15 febbraio 2024;**
- − **per il periodo febbraio 2024-luglio 2024 dalle ore 9,00 del giorno 01 luglio 2024 alle ore 23,59 del giorno 15 settembre 2024.**

Cliccando su "*Monitoraggio*", si accede all'elenco delle domande presentate per le quali è possibile effettuare il monitoraggio:

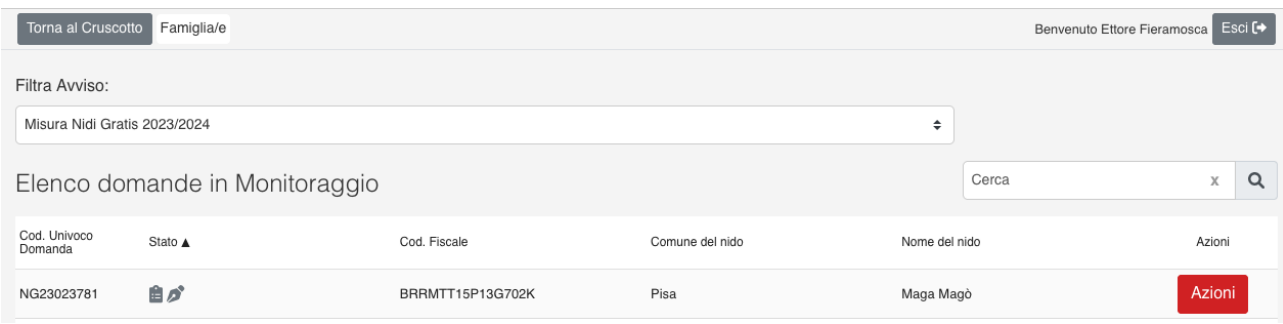

Il monitoraggio del periodo settembre 2023-gennaio 2024 è articolato in due parti:

- compilazione del questionario;
- − compilazione della dichiarazione relativa alla fruizione degli importi assegnati per il periodo.

Il monitoraggio del periodo febbraio 2024-luglio 2024 è articolato in un'unica parte consistente nella compilazione della dichiarazione relativa alla fruizione degli importi assegnati per il periodo.

#### <span id="page-3-0"></span>**B. Monitoraggio del periodo settembre 2023-gennaio 2024**

Dopo aver effettuato l'accesso alla sezione di monitoraggio e aver visualizzato le domande per le quali è possibile effettuare il monitoraggio, occorre cliccare sul pulsante *"Azioni"*. Vengono quindi visualizzate le due parti da cui è composto il monitoraggio: la compilazione del questionario e la compilazione della dichiarazione. **Prima deve essere compilato il questionario e successivamente la dichiarazione.**

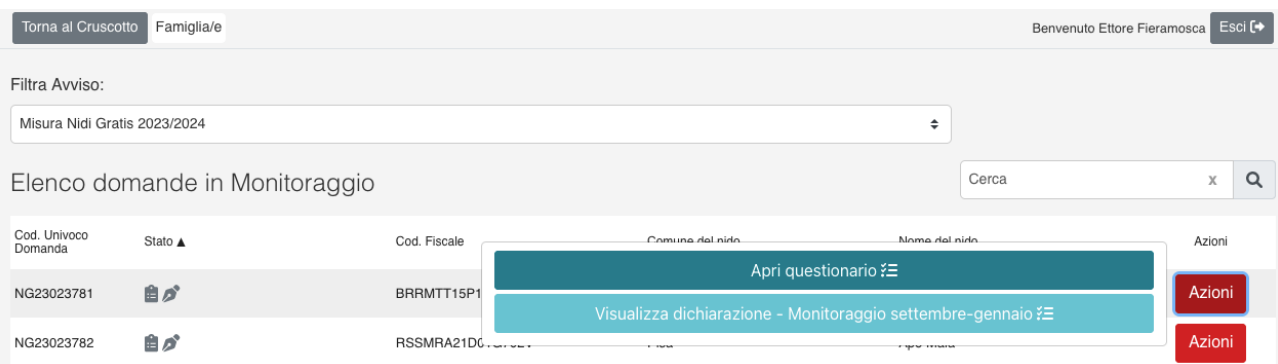

#### <span id="page-4-0"></span>*B.1 Compilazione del questionario*

Per accedere al questionario si deve cliccare su "Azioni" e successivamente su "Apri questionario". Quando accanto alle possibili risposte alle domande poste è presente un quadrato  $(\Box)$  vuol dire che è possibile selezionare più risposte, quando compare un cerchio  $\overline{O}$  vuol dire che è possibile selezionare una sola risposta. Per alcune domande è possibile digitare un testo.

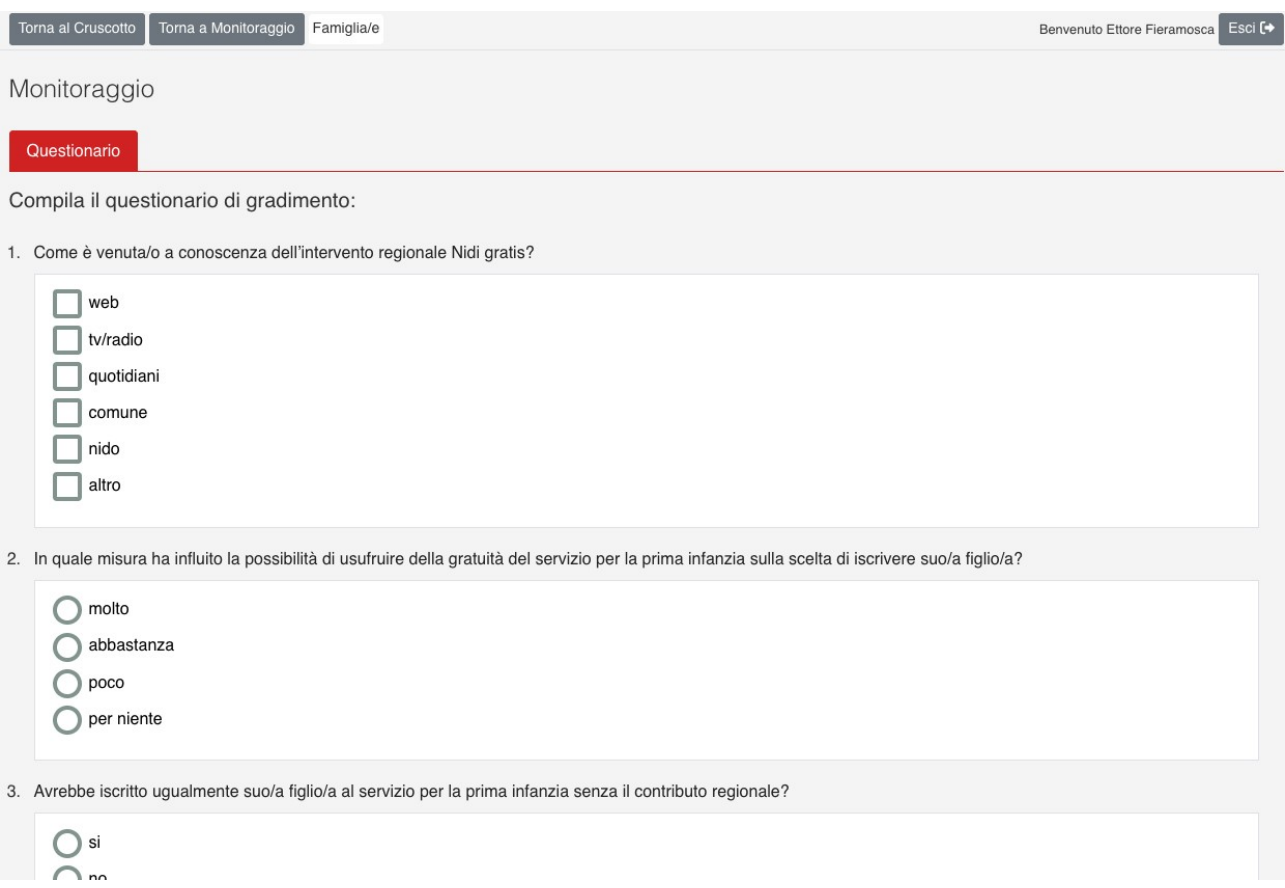

Il questionario è composto da 15 domande. Al termine della compilazione del questionario nell'ultima schermata è presente il pulsante *"Inoltra"* che consente di trasmettere il questionario compilato. Dopo aver cliccato su *"Inoltra"*, l'applicativo chiede se si desidera trasmetterlo:

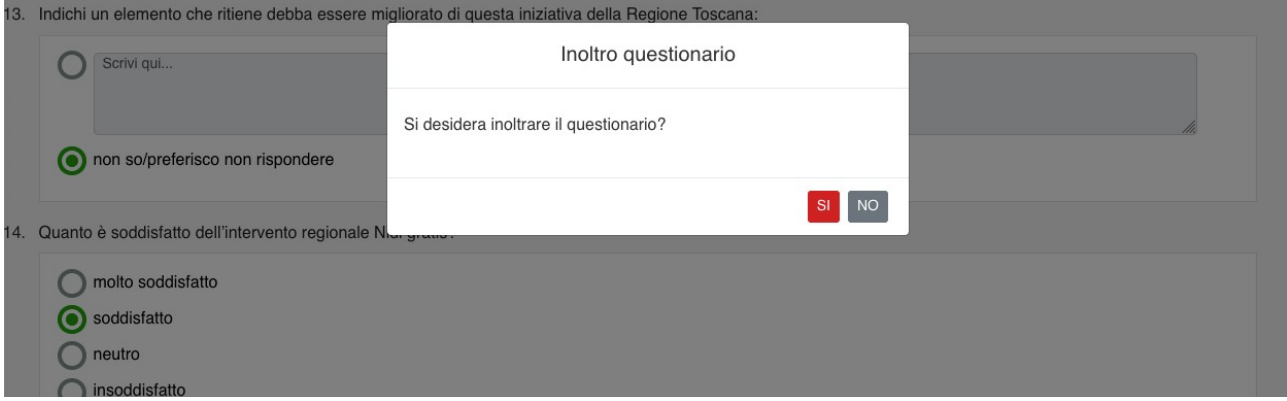

Cliccando su *NO*, si ritorna alla fase di compilazione.

Cliccando su *SI* il questionario viene trasmesso e viene successivamente visualizzata una schermata di riepilogo dalla quale è possibile scaricare il questionario appena compilato.

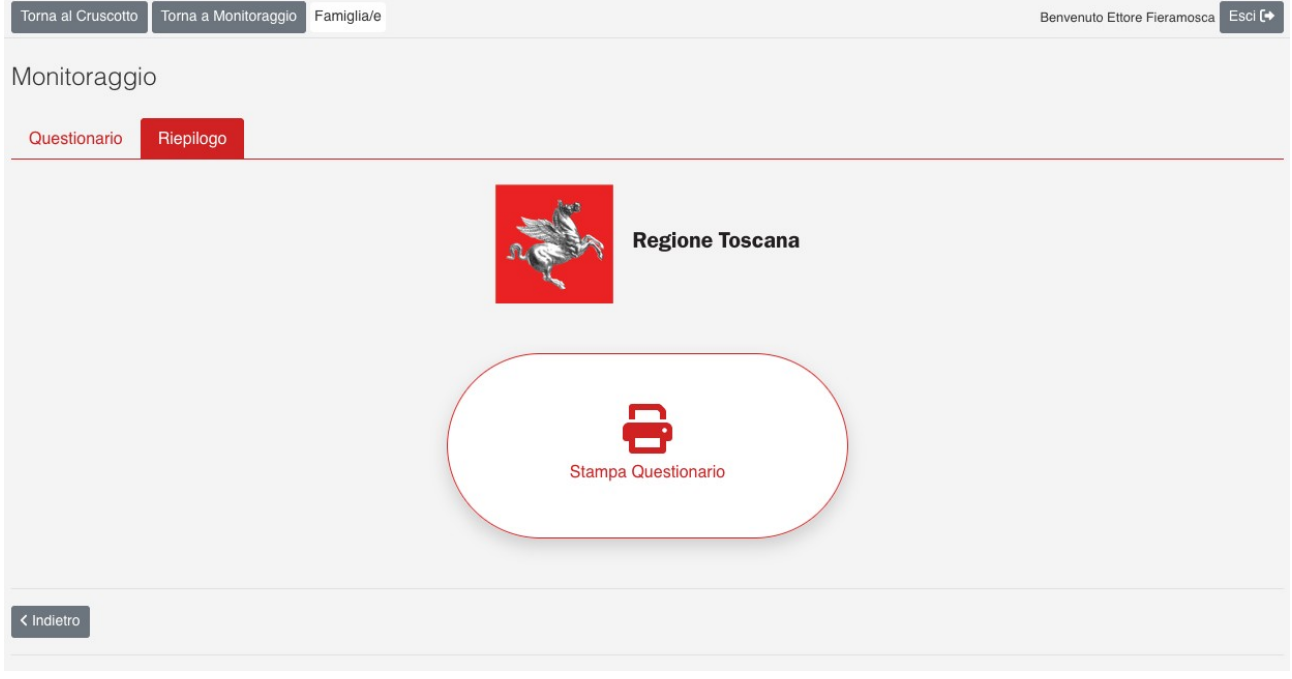

Cliccando su "Stampa Questionario" viene visualizzato il file .pdf:

Misura Nidi Gratis 2023/2024 FSE+ 2021/2027 Misura NIDI GRATIS - sostegno della frequenza dei servizi educativi per la prima infanzia per l'anno educativo 2023/2024

**CODICE UNIVOCO DOMANDA:** 

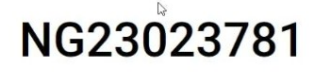

Data inoltro questionario:

# 01/02/2024 10:03

Dopo aver inviato il questionario, l'applicativo trasmetterà all'indirizzo e-mail indicato in domanda:

- una e-mail relativa all'avvenuta trasmissione contenente il questionario compilato;
- − una e-mail relativa all'avvenuta protocollazione del questionario trasmesso.

**E' ora possibile procedere alla compilazione della dichiarazione.**

#### <span id="page-6-0"></span>*B.2 Compilazione della dichiarazione*

Dopo aver trasmesso il questionario è necessario tornare all'elenco delle domande per le quali è possibile effettuare il monitoraggio(vedi Par. [A.1](#page-2-1)) sul pulsante *"Azioni"* accanto alla domanda.

Dato che il questionario è stato compilato e trasmesso è possibile visualizzarlo cliccando su *"Visualizza questionario"*.

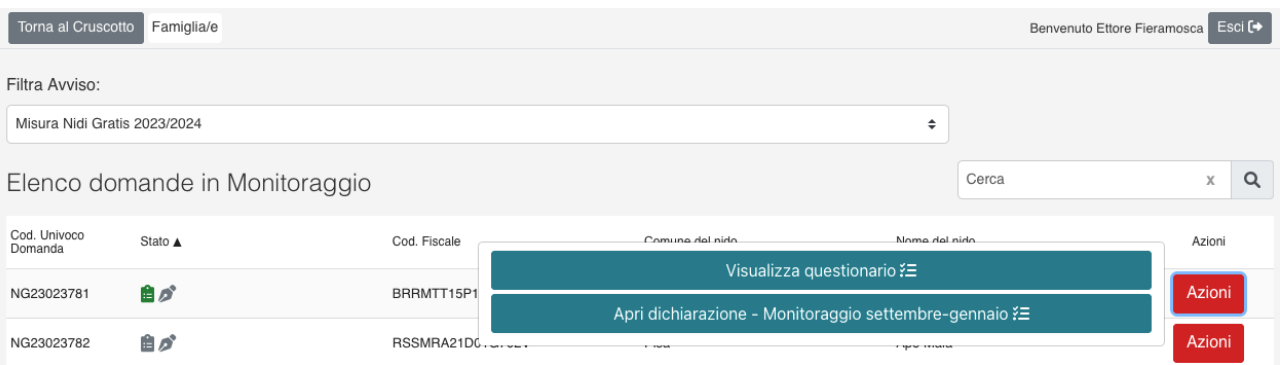

Deve ora essere compilata la dichiarazione cliccando su *"Apri dichiarazione – Monitoraggio settembre-gennaio"*.

La dichiarazione è precompilata con i dati del richiedente. E' necessario mettere il flag cliccando sul quadrato accanto alla presa visione e cliccare sul pulsante *"Inoltra"*.

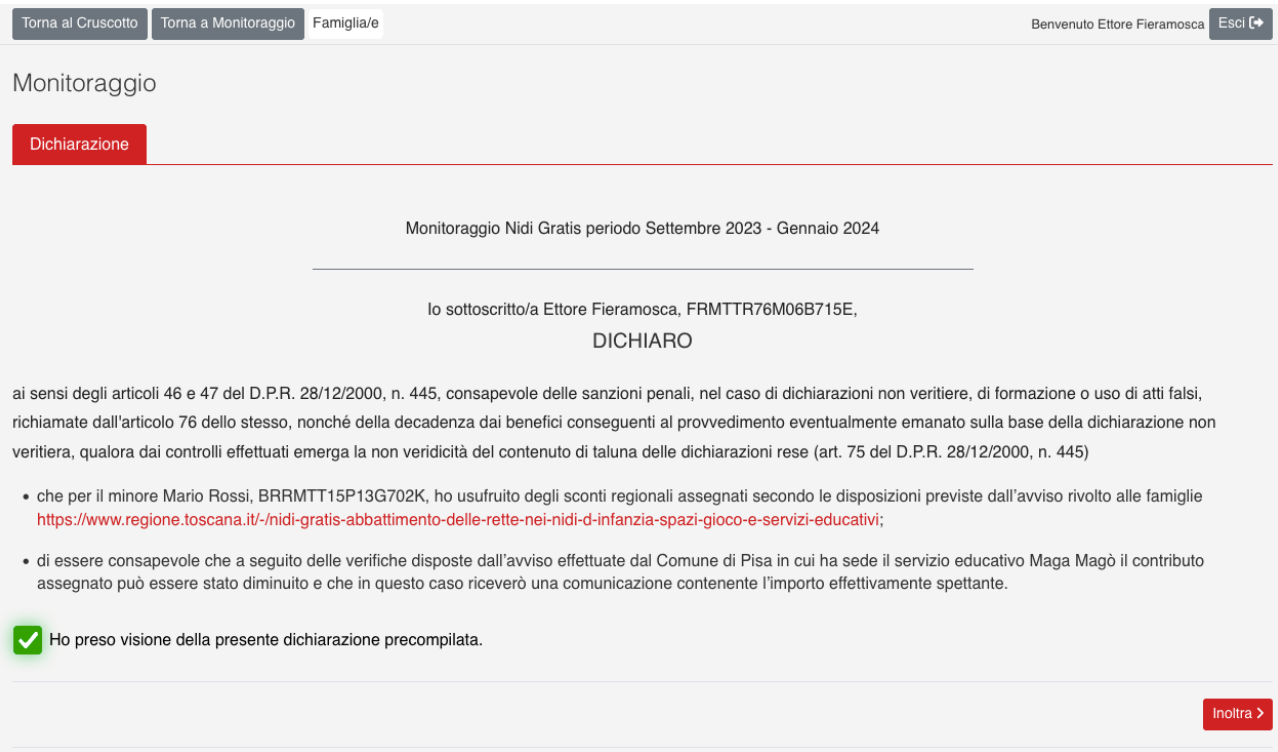

Dopo aver cliccato su *"Inoltra"*, l'applicativo chiede se si desidera trasmettere la dichiarazione.

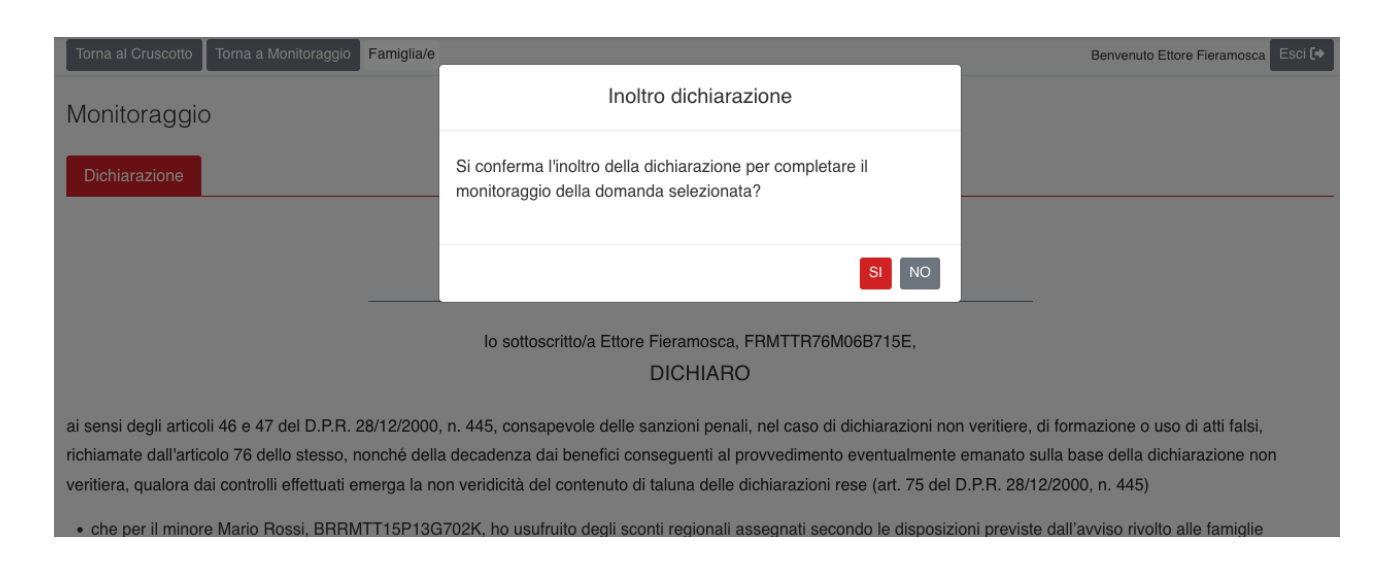

Cliccando su *NO*, si ritorna alla fase di compilazione.

Cliccando su *SI* la dichiarazione viene trasmessa e viene successivamente visualizzata una schermata di riepilogo dalla quale è possibile scaricare la dichiarazione appena compilata.

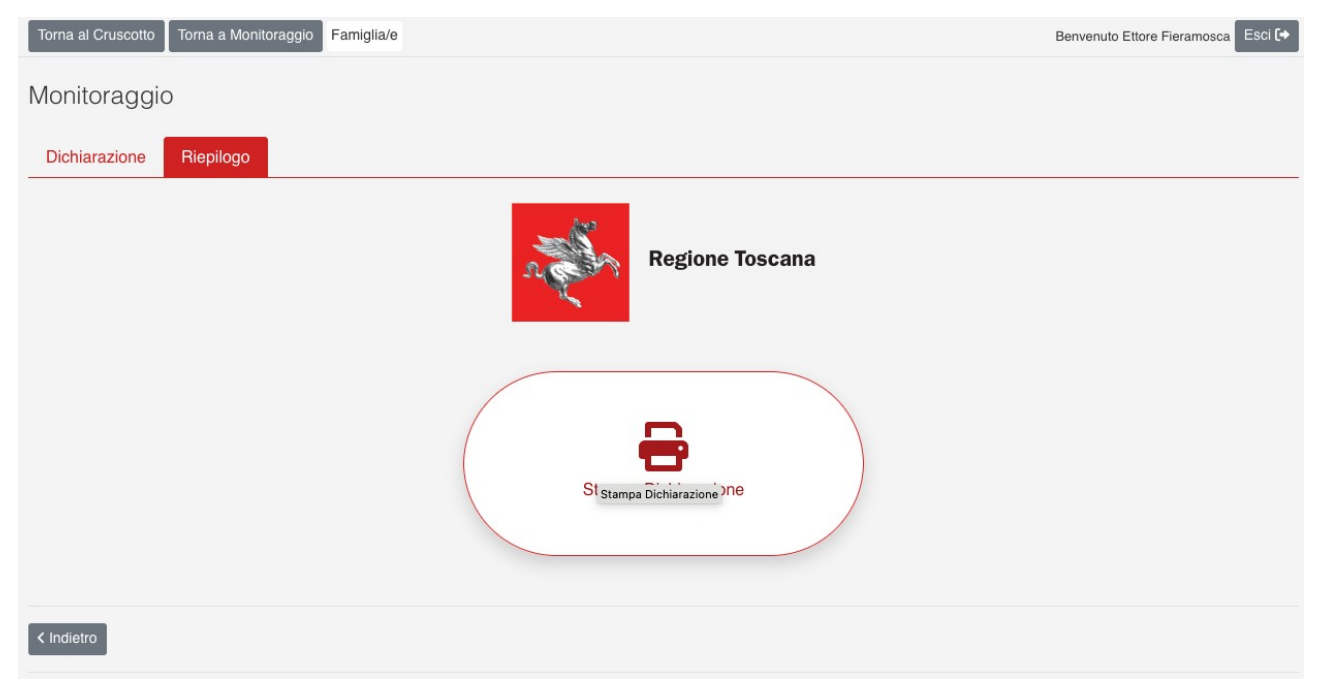

Dopo aver inviato la dichiarazione, l'applicativo trasmetterà all'indirizzo e-mail indicato in domanda:

− una e-mail relativa all'avvenuta trasmissione contenente la dichiarazione compilata;

− una e-mail relativa all'avvenuta protocollazione della dichiarazione trasmessa.

Quando sono stati trasmessi il questionario e la dichiarazione, nell'elenco delle domande da monitorare i simboli accanto al Codice Univoco Domanda diventano di colore verde e cliccando è possibile visualizzare quanto trasmesso.

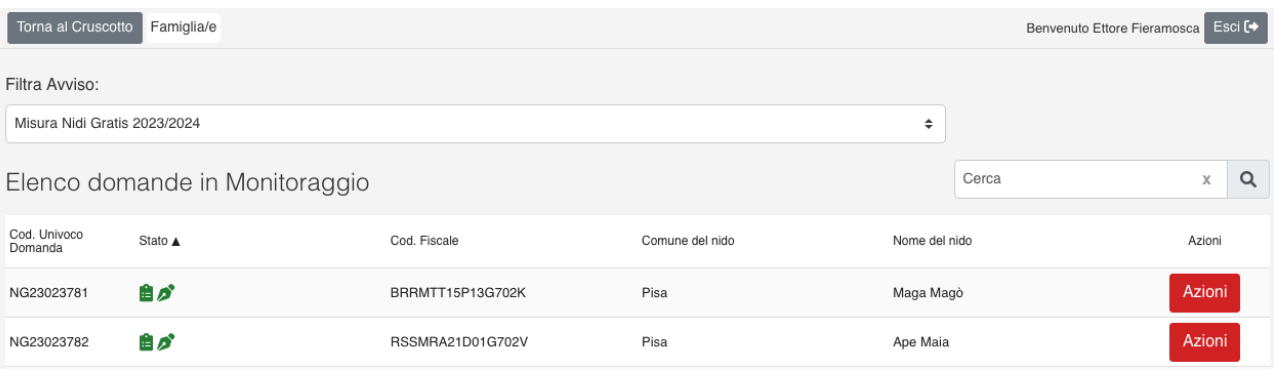

### <span id="page-8-1"></span>**C. Monitoraggio del periodo febbraio 2023-luglio 2024**

Il secondo monitoraggio è relativo al periodo febbraio-luglio 2024 ed è composto solo della dichiarazione.

La compilazione della dichiarazione avviene con le stesse modalità illustrate precedentemente al Par. [B.2.](#page-6-0)

# <span id="page-8-0"></span>**D. Comunicazione degli sconti regionali riconosciuti**

Al termine di ogni monitoraggio l'applicativo trasmetterà all'indirizzo e-mail indicato in domanda gli importi riconosciuti a seguito delle verifiche effettuate dal Comune in cui ha sede il servizio scelto in base alle disposizioni dell'avviso regionale.